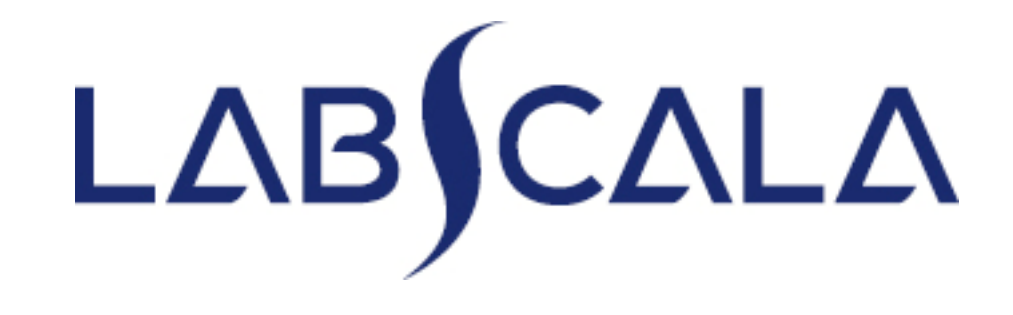

## How to fill in resultsRotavirus and adenovirus, detection (5098)

# Quick guide for result reporting

- 1. Start from LabScala home page by choosing My Schemes –> Fill results ‐> choose correct round.
- 2. Add Specific Contact, choose Next.
- 3. Read Instructions, choose Next.
- 4. Update Sample registration, choose Save & next
- 5. Reporting results: choose measurement date, test kit/method and the result for each analyte.
- 6. Save your results as Save as final. Move to next specimen by choosing Next.
- 7. Validate your results and if needed, update them, finally choose Accept and send results.

# Filling results

- $\bullet$  The easiest way to access open schemes is from "My EQA" on the front page
- $\bullet$  In the view of the next closing schemes the closing date and the status of the scheme can be seen
	- **Fill results** = eForm open for result filling
	- –**Not sent**= result filling started but results not sent to Labquality
	- **Sent** = results sent to Labquality

Press "View all" to access all open rounds

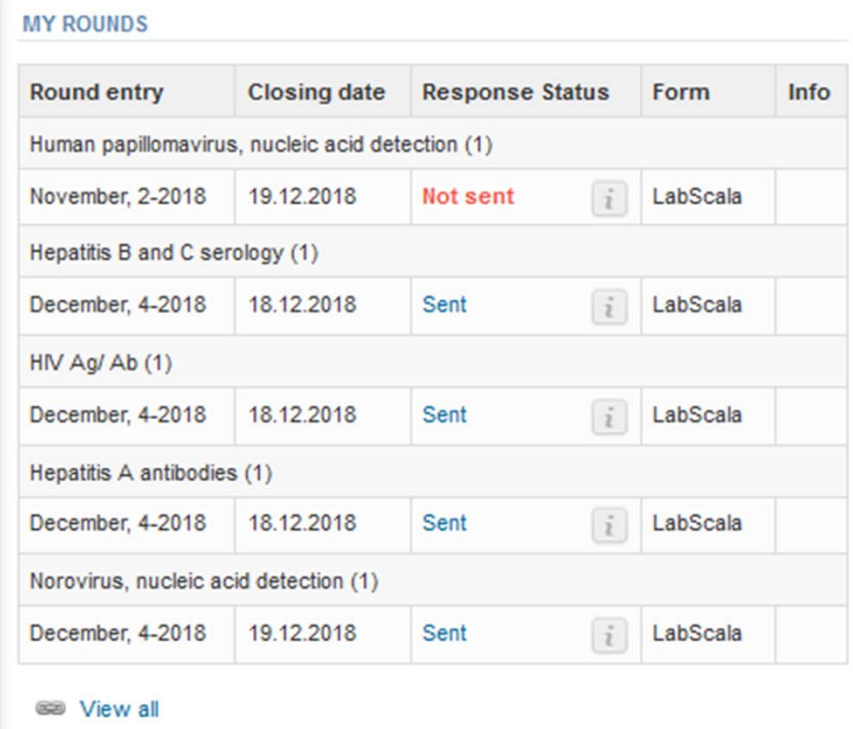

## Request

- • After opening the scheme the request page is opened with the following information
	- – **Request**: Here it can be seen what and how much has been ordered (e.g. Rotavirus and adenovirus, detection (1) means 1 set of samples ordered)
	- –**Instructions:** Scheme spesific instructions can be read and printed
	- –**Pre‐analytics:** Sample arrival date, quantity received, sample storage conditions etc.
	- –**Analytics:** analyte‐specific results can be filled
	- –**Postanalytics:** Validate results
	- –**Exit:** Back to the front page
- • Also the scheme specific contact information is filled here
	- –The contact person receives reminders and important scheme‐specific information
	- –**At least one contact person needs to be named!**

#### Welcome to the round of Rotavirus and adenovirus, detection, March, 1-2019 analysis

Co LabScala User instructions

Request>>Instructions>>Pre-analytics>>Analytics>>Post-analytics>>Exit

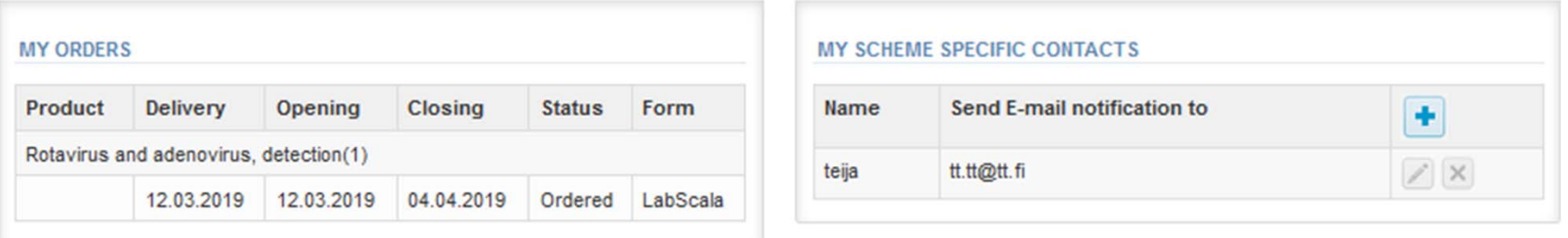

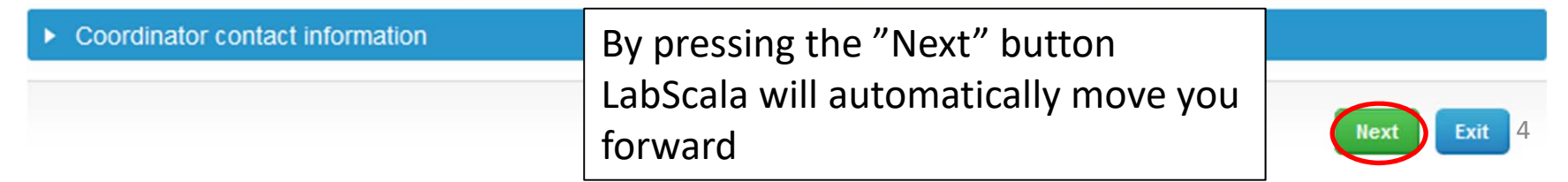

## Pre‐analytics

- • In Pre‐analytics, the following is asked
	- –**Sample arrival date**
	- **Quantity received:** How many sample sets were received
	- **Sample storage condition:** How have the samples been stored before analysis (refrigerator, room temperature, freezer, other)
	- –**Sample preparation date:** If done, if not, can be left empty
- •Comments can be saved if needed
- •Move forward by selecting "Save & next"

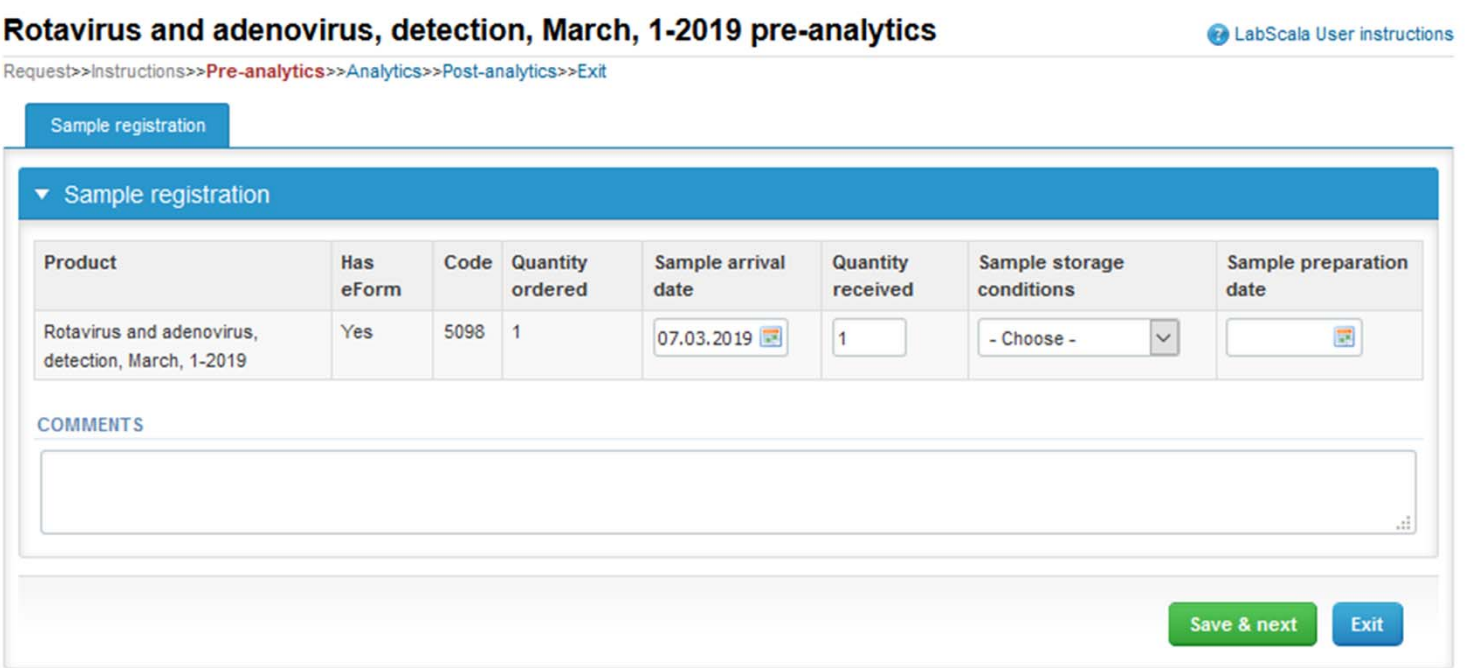

#### Results – how to start

- •In Analytics the analyte‐specific results can be filled
- •If you have ordered multiple sample sets, the sets can be seen on the top of this view
- • If the scheme has multiple samples, the samples are listed on top of the result form (e.g. S001, S002 and S003)
- •Result filling is started by selecting the measurement day
- • If you want to report additional results from the same specimen, please select the "**Add result <sup>+</sup>**" and a new result field is opened.

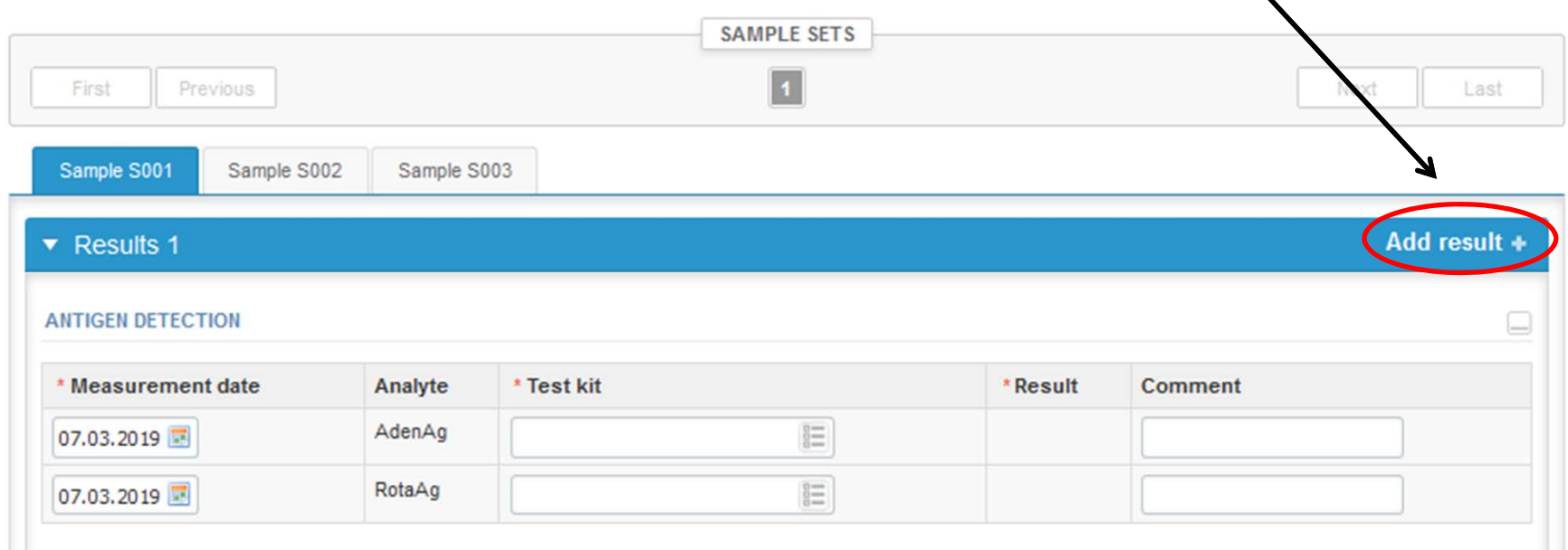

#### Results

• Choose the "Test kit/Method" from the drop‐down list

**COMMENTS** 

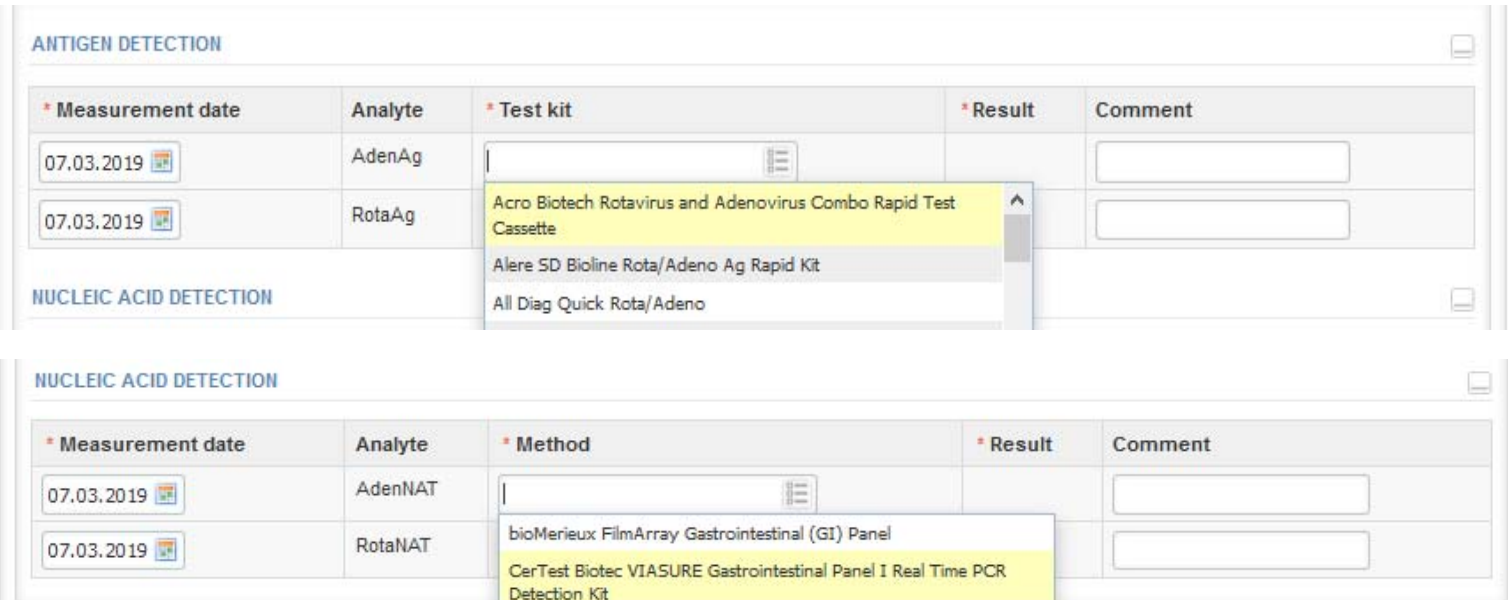

Luminex xTAG Gastrointestinal Pathogen Panel

Seegene Allplex Gastrointestinal Panel 1

Qiagen STAT-Dx DiagCORE Gastrointestinal Panel V2

## Results

- •Choose the result from the "Result" dropdown list.
- • Finally, select
	- "Save as final" if you see the results as being final
	- "Save as draft" if you do not yet want to send in the results. Results are not processed in Labquality
- • From this page you can return to the front page by selecting "Back to list" or clear the whole page by selecting "Clear all page data"

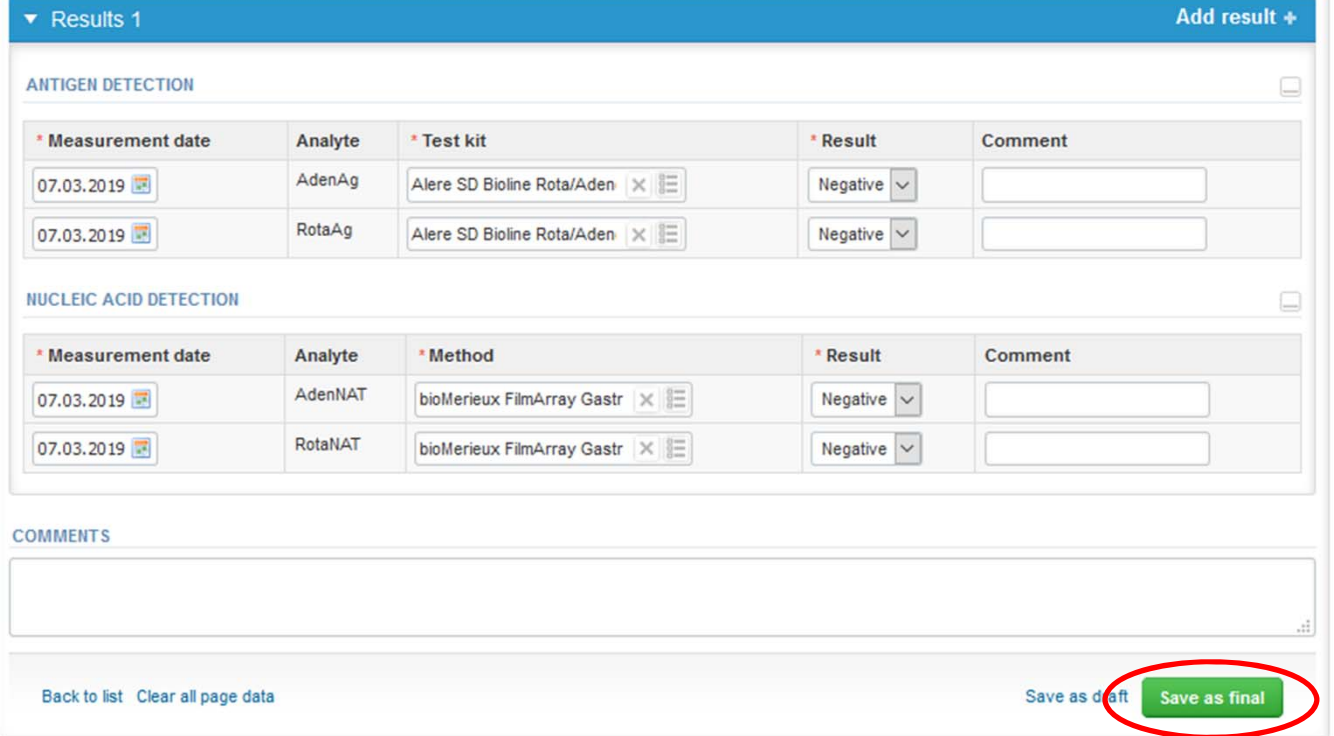

#### Post‐analytics

- • Next the user is taken to the result validation
	- –**Product:** What part of the process is being validated
	- –**Sample set:** Which sample set is being validated
	- –**Sample:** Which sample is being validated
	- –**Errors:** If there are analyte‐specific validation limit errors these are shown here
	- –**Last saved:** The user who has saved the results
	- –**Date:** Date of last saving
	- –**Status:** Status of the results (Accepted, Draft, Error)

#### Rotavirus and adenovirus, detection, March, 1-2019 postanalytics

Co LabScala User instructions

Request>>Instructions>>Pre-analytics>>Analytics>>Post-analytics>>Exit

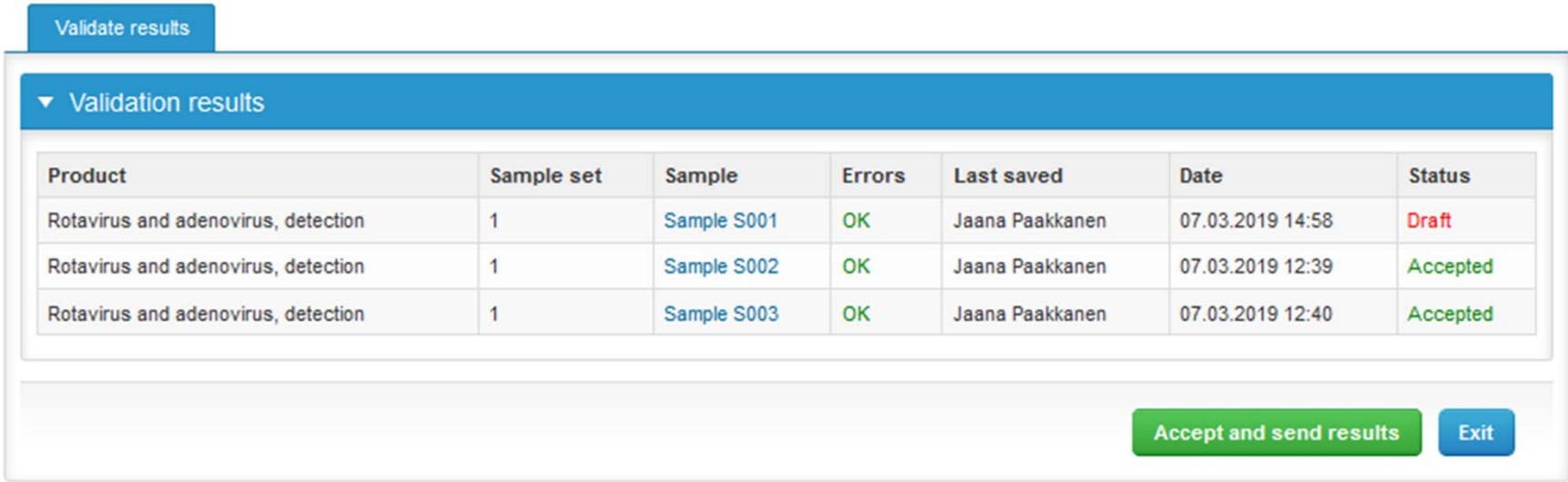

#### Post‐analytics

•The results can be edited by selecting the correct sample

Rotavirus and adenovirus, detection, March, 1-2019 postanalytics

- • When all of the states are such that the results can be sent to Labquality, select "Accept and send results"
- $\bullet$ If you wish not to send the results yet, select "Exit"
- • The results can be edited as long as the round is open, even if "Accept and send results" has been selected

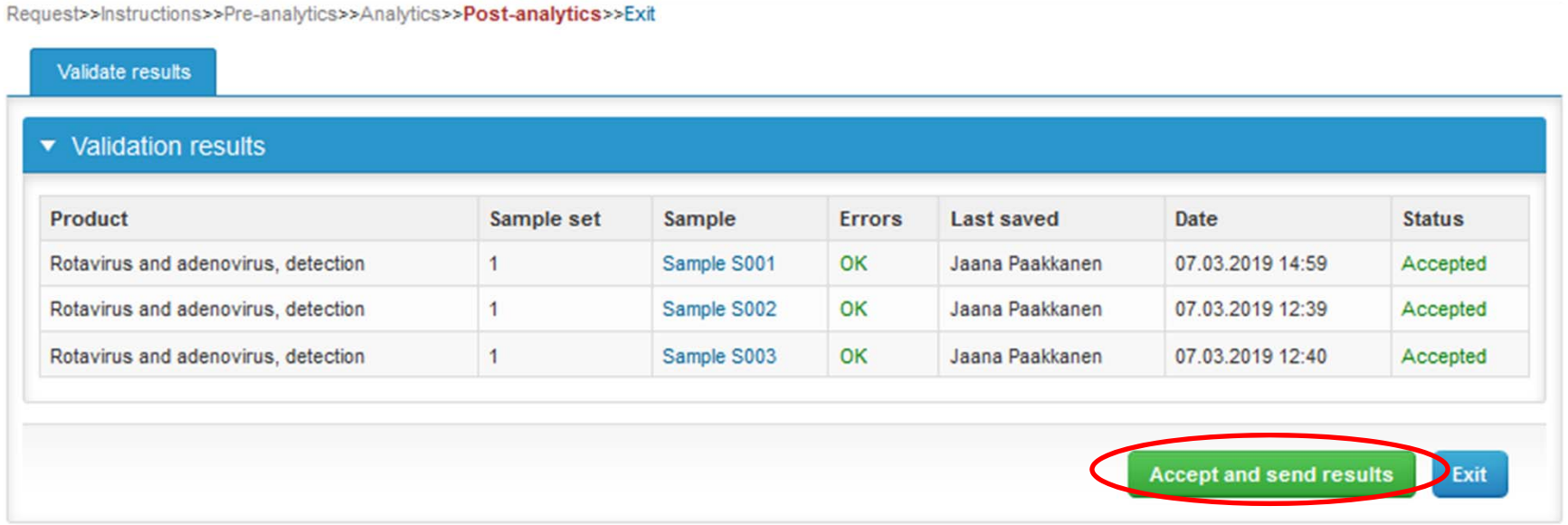

Co LabScala User instructions

#### LabScala buttons

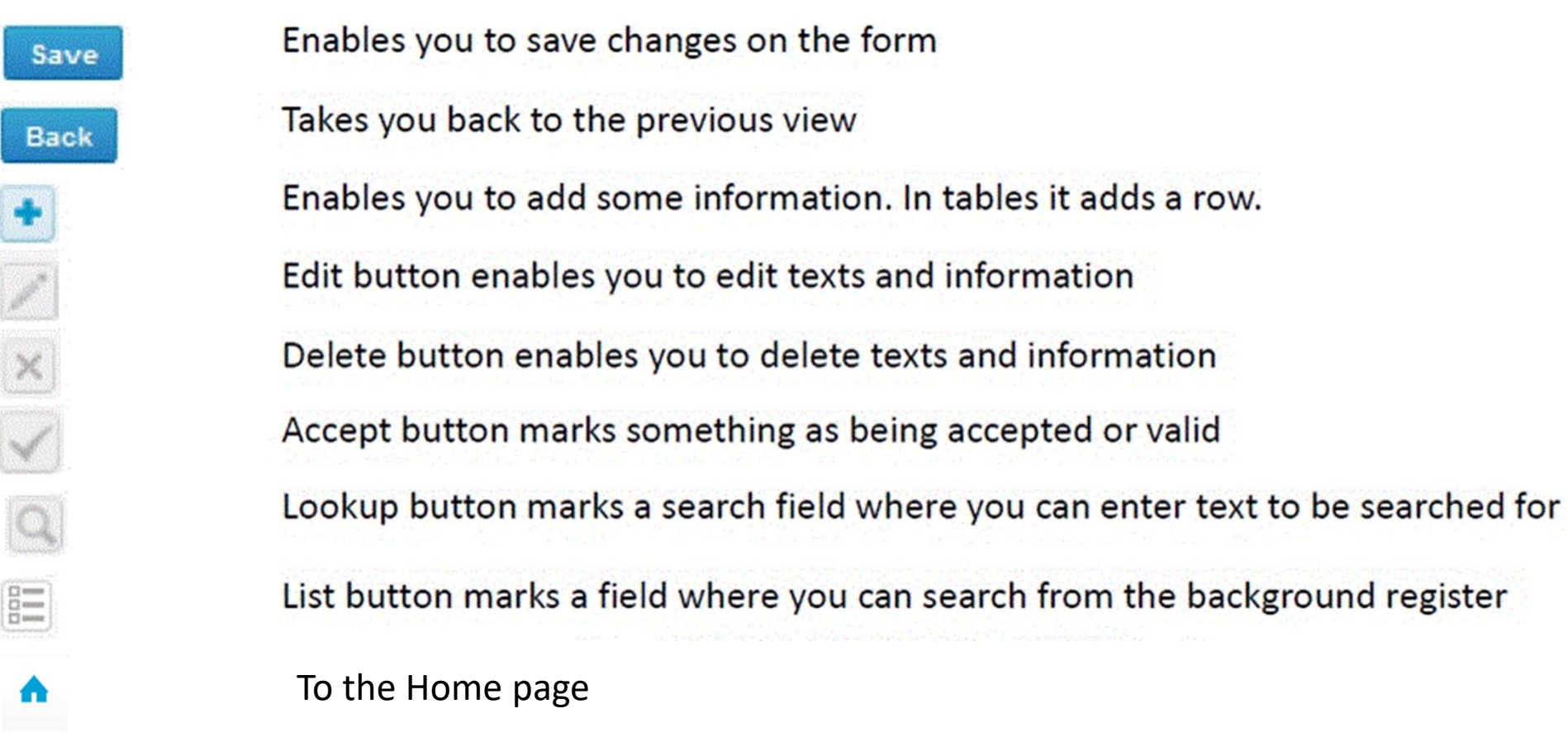

#### Questions?

- • In case you have questions, please contact:
	- Jaana Paakkanen jaana.paakkanen@labquality.fi +358 50 362 7719